# Add New Info Sheet Download

To add a new info sheet to your content management system follow the steps below.

## **STEP 1 - Access**

Select and expand the **Info Sheets** menu item and select the **Add Info Sheet** option.

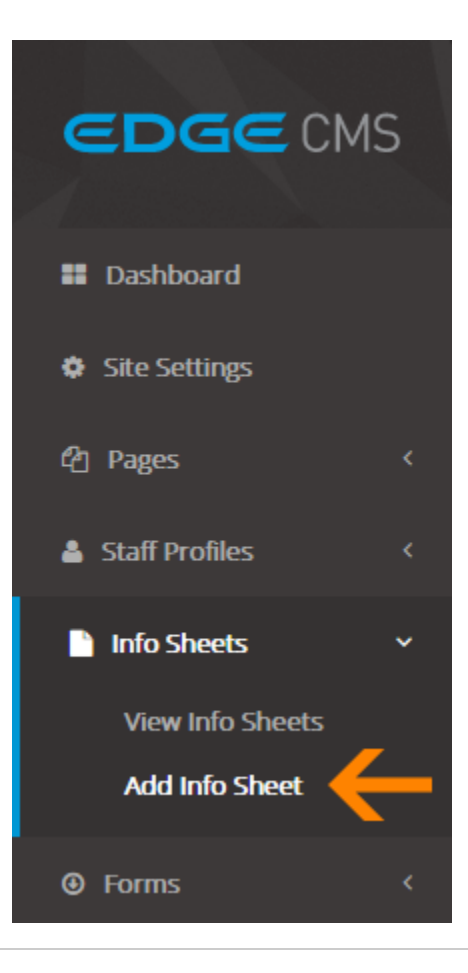

### **STEP 2 - New Info Sheet Details**

Fill out the new info sheet settings fields.

#### **Title**

Required File Title that will be displayed.

#### **File**

Required File the users will download

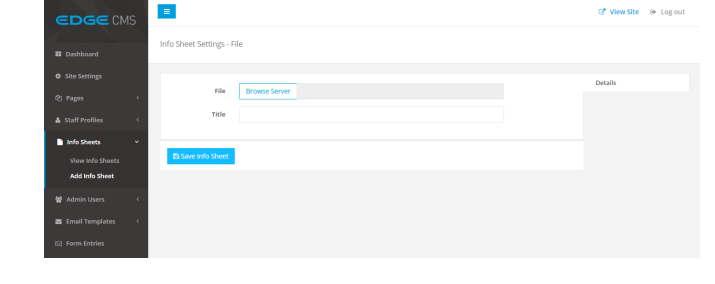

## **STEP 3 - Select/Upload File**

Click **Browse Server** to open the **File Library**

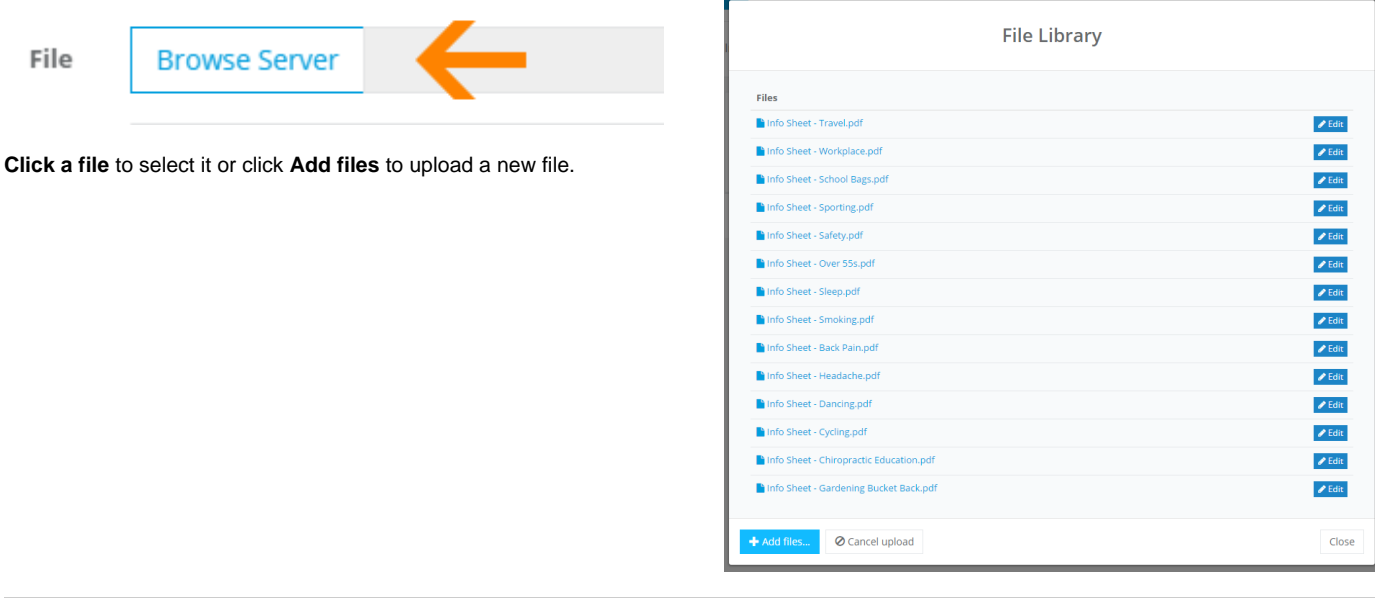

# **STEP 4 - Save**

Ensure you press the **Save** button at the bottom of the screen after any change to ensure the changes are saved to the system.

**图 Save Info Sheet**